# **2. Wepay Payment User Guide**

Thank you for purchasing our extension. If you have any questions that are beyond the scope of this document, do not hesitate to leave us an email via our email address below.

Created: 16/04/2017 | By: Magenest | Support Portal: <http://servicedesk.izysync.com/servicedesk/customer/portal/112>

- **[Highlight Features](#page-0-0)**
- [System Requirements](#page-0-1)

[How to create Wepay's account](#page-0-2)

- [Sign up the Wepay account](#page-0-3)
- [Sign in Wepay](#page-1-0)
- **[Backend](#page-1-1)** [Frontend Usage](#page-3-0) [Update](#page-21-0) [Support](#page-21-1)

# **Introduction**

**Wepay Payment Gateway** of Magenest is a payment processing extension that handles different transactions for a variety of reasons.

From donation campaigns to online merchants, to events, WePay is a great platform to start accepting payments online.

### <span id="page-0-0"></span>**Highlight Features**

- Wepay has two payment method: credit card and direct.
- Authorize only, authorize and capture
- Full refund, partial refund
- Fill card, payment, save card, reused card, deleted card is saved
- View order status.
- Check email customer.
- Allowed credit card types.
- Enable CVC verification.

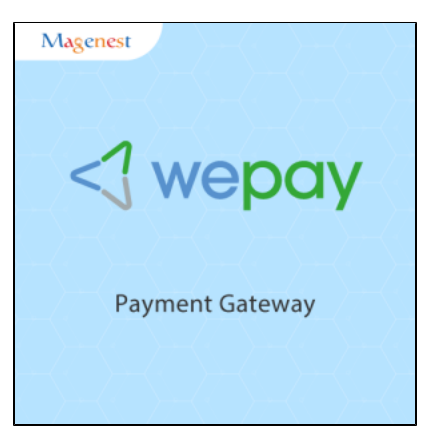

#### <span id="page-0-1"></span>**System Requirements**

Your store should be running on Magento 2 Community Edition version 2.1. x.

### <span id="page-0-2"></span>**How to create Wepay's account**

#### **Sign up the Wepay account**

<span id="page-0-3"></span> You must have an existing Wepay account to use this extension. If you don't have a Wepay account, you can create one by go to: [https://wepay.com](https://stage.wepay.com/register) [/register](https://stage.wepay.com/register)

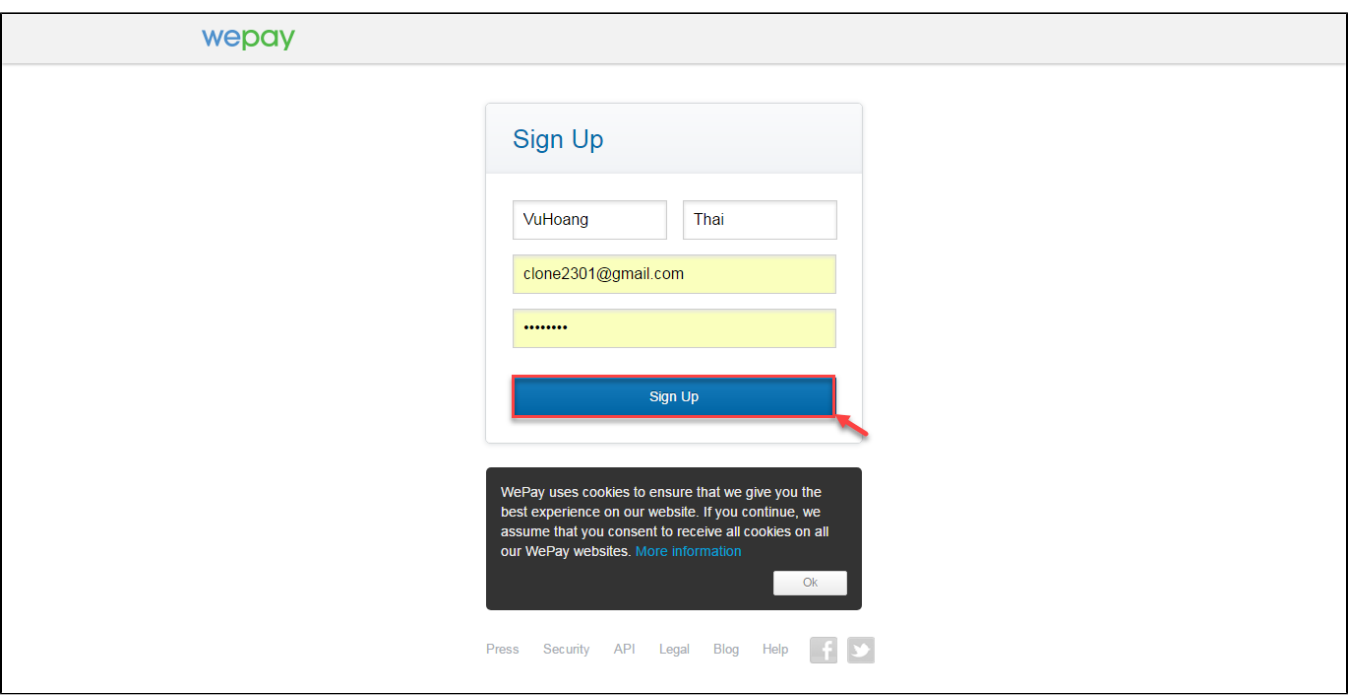

Fill valid personal information and click **Sign up** button to register a new account. Your account is active.

### <span id="page-1-0"></span>**Sign in Wepay**

When you have registered account, you log in Wepay by clicking link: [https://wepay.com/login](https://stage.wepay.com/login)

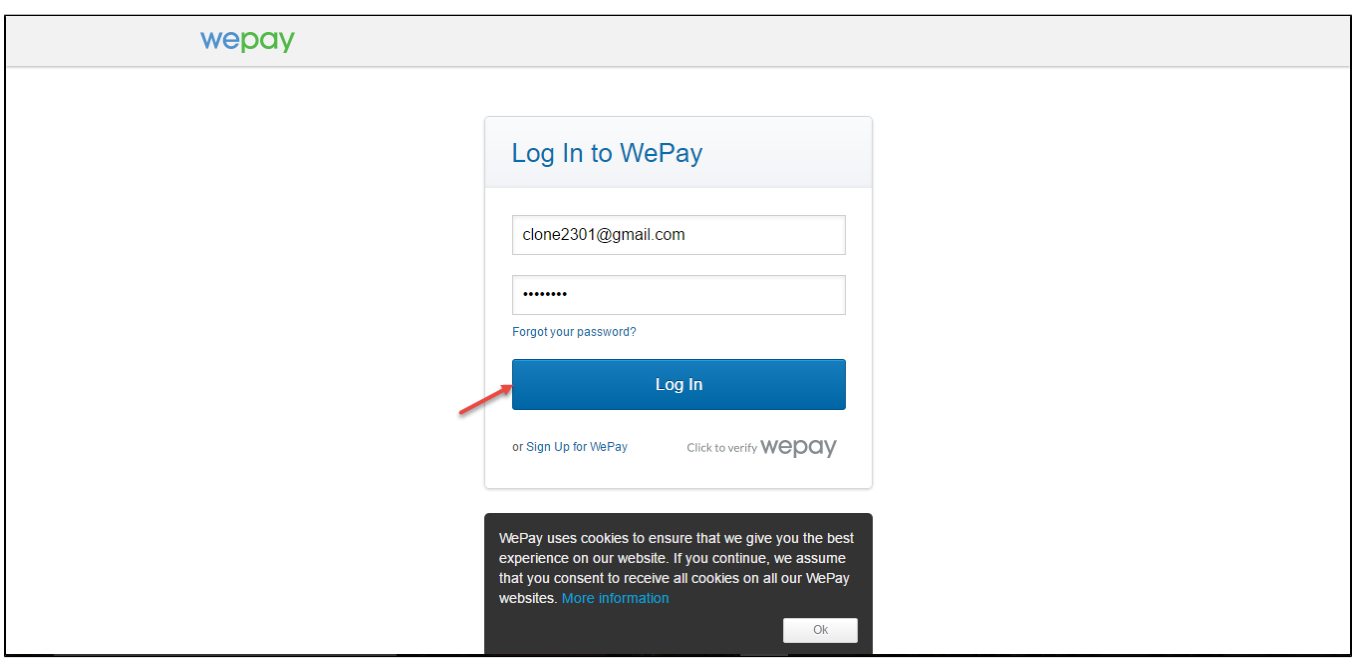

### <span id="page-1-1"></span>**Backend**

**Configuration:**

Log in Wepay and choose API Keys to take information about ClientID, Client Secret, Access Token, AccountID, Sort Order to config your account in the backend.

![](_page_2_Picture_14.jpeg)

In the backend of Wepay, click Stores-> Configurations. Set up features such as below picture and click **Save Config** button.

![](_page_3_Picture_9.jpeg)

## <span id="page-3-0"></span>**Frontend Usage**

When you buy the product. Please remember to choose it and add the product to cart.

![](_page_4_Picture_20.jpeg)

### Then, go to **checkout** and select **Wepay direct payment** or Wepay payment**.**

### Wepay direct payment

Customer enter card number, expiration Data, CVC then click **Place Order** button.

In addition, if the customer wants to save the card for next time, the customer can pick on the check box (**save for next time)** or will use a new card.

![](_page_5_Picture_6.jpeg)

![](_page_6_Picture_8.jpeg)

After the customer has bought a product, the customer would have click on **My account** -> **Wepay Card Management** to view or delete the card.

![](_page_7_Picture_11.jpeg)

Wepay Payment

Customer can choose **Redirect to Wepay Payment button** to move to Wepay home page

![](_page_8_Picture_4.jpeg)

Some steps continue to finish your transaction:

![](_page_9_Picture_2.jpeg)

![](_page_9_Picture_3.jpeg)

![](_page_10_Picture_12.jpeg)

#### To view your order, you log in [https://wepay.com](https://stage.wepay.com/) and choose Data.

![](_page_10_Picture_13.jpeg)

Or On the Dashboard of backend, click **Sales->Orders-> View**

![](_page_11_Picture_16.jpeg)

In case, Customer wants to refund, admin goes to the back-end and follow below step:

When payment action is Authorize Only:

Customer will click **Orders-> View->Invoices** and click **submit** to confirm invoice

![](_page_12_Picture_1.jpeg)

![](_page_13_Picture_0.jpeg)

Apr 5, 2017 9:26:29 AM | Processing | Customer **Not Notified**<br>Authorized amount of \$221.00 Transaction ID: "1337674763"

Apr 5, 2017 9:26:29 AM | Processing | Customer **Notified**<br>TransTime: Wed, 05 Apr 2017 09:26:28 +0000 Wepay checkout ID:<br>1337674763

Apr 5, 2017 9:26:29 AM | | Customer **Not Notified**<br>Payment Approved

Copyright © 2017 Magento Commerce Inc. All rights reserved.

Magento ver. 2.1.0 Report Bugs

![](_page_14_Picture_28.jpeg)

Capture Online Append Comments Email Copy of Invoice

![](_page_14_Picture_29.jpeg)

Copyright © 2017 Magento Commerce Inc. All rights reserved.

Magento ver. 2.1.0 Report Bugs

After invoice has been submited, you click **Credit Memo** and choose **Refund:**

⑪  $Q \tQ$   $Q$   $Q$   $Q$   $Q$ #000000010  $\bullet$ **Credit Memo**  $\leftarrow$  Back **Send Email** Print  $\frac{1}{\sqrt{2}}$ Ŵ Order & Account Information Order # 000000032 (The order confirmation email was sent) **Account Information**  $\circ$ YOUTUBE<br>NTEGRATIO Order Date Apr 5, 2017, 9:26:29 AM Customer Name ella marian  $\hat{\pmb{\pi}}$ Order Status Processing Email ellamarima12@gmail.com **CUSTOMERS** Purchased From Main Website Customer Group General MARK Main Website Store Default Store View  $\overline{\mathbf{m}}$ 118.70.109.213 Placed from IP  $\prod_{REPORTS}$ **Address Information Billing Address Edit Shipping Address Edit** ella marian<br>New York, NY, USA<br>USA, New York, 12345 ella marian<br>New York, NY, USA USA, New York, 12345 **United States United States** T: 0986774868 T: 0986774868 Payment & Shipping Method **Payment Information Shipping Information** Wepay direct payment Flat Rate - Fixed Total Shipping Charges: \$15.00 Credit Card Type: Visa Credit Card Number: xxxx-1111 The order was placed using USD. Items Invoiced Product **Row Total** Price Qty Subtotal **Tax Amount Discount Amount** Ingrid Running Jacket \$85.00  $\overline{a}$ \$170.00  $$0.00$  $$0.00$ \$170.00 SKU: Ingrid Running Jacket Riona Full Zip Jacket  $$12.00$  $\overline{\mathbf{3}}$ \$36.00  $$0.00$  $$0.00$ \$36.00 SKU: Riona Full Zip Jacket **Order Total Invoice History Invoice Totals Comment Text** \$461.00 Subtotal Shipping & Handling \$15.00 **Grand Total** \$476.00 Notify Customer by Email Visible on Storefront **Submit Comment** 

Report Bugs

### New Memo for #000000010

![](_page_18_Picture_29.jpeg)

![](_page_19_Picture_0.jpeg)

When payment action is Authorize and Capture: admin only view Invoice and click **Credit Memo->Refund.**

In Wepay, there are two methods: total refund and partial refund

If the admin wants to refund all products in order, admin click on the **Refund** 

If admin wants to refund partially, admin follow the below picture:

![](_page_20_Picture_22.jpeg)

![](_page_20_Picture_23.jpeg)

Adjustment Fee

 $\begin{bmatrix} 0 \\ 0 \end{bmatrix}$ \$221.00

 $\Box$  Append Comments

**Grand Total** 

Email Copy of Credit Memo

![](_page_21_Picture_0.jpeg)

Customer will edit **Quatity to refund** and choose Update Qty's after clicking **Refund.** In partial refund, customer can refund each part until products in orders are run out .

Refund successfully!

**Note:**

All of the payment's process operate in Wepay 's payment site, not in Magento.

## <span id="page-21-0"></span>**Update**

- When a new update is available, we will provide you with a new package containing our updated extension.
- You will have to delete the module directory and repeat the installing steps above.
- Flush the config cache. Your store and newly installed module should be working as expected.

## <span id="page-21-1"></span>**Support**

- We will reply to support requests after **2 business days**.
- We will offer **lifetime free update and 6 months free support for all of our paid products**. Support includes answering questions related to our products, bug/error fixing to make sure our products fit well in your site exactly like our demo.
- Support **DOES NOT** include other series such as customizing our products, installation and uninstallation service.

Once again, thank you for purchasing our extension. If you have any questions relating to this extension, please do not hesitate to contact us for support.